# eLibro

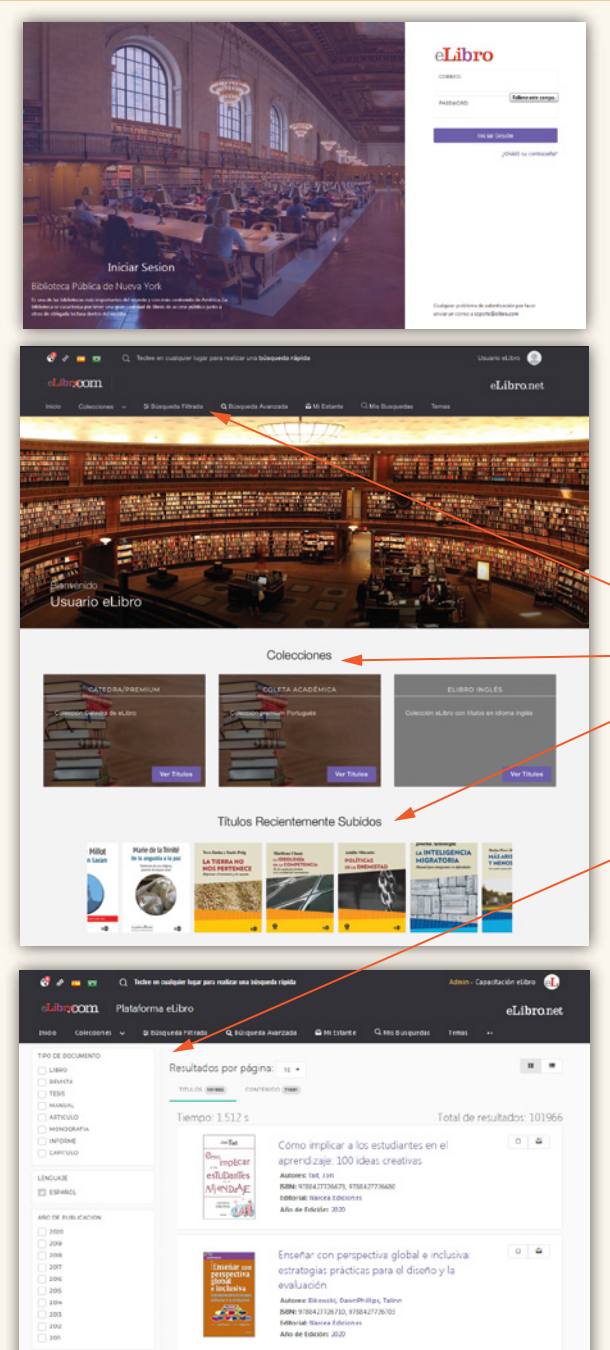

MATERIA (BISAC)<br>Ingrese un térmi

EDMONALES

 $\overline{\mathsf{A}_r^\mathsf{PemDer}}$ 

**¿Cómo agregar un documento a una Estantería?**

Busque el botón **Agregar a la Estantería**, que se encuentra tanto en un documento abierto como en los resultados de una búsqueda.

Un documento guardado en la *Estantería* conservará las notas y marcas que Ud. haya colocado en él.

Cada *Estantería* permite organizar

carpetas de documentos y también compartir con otros usuarios los enlaces a textos y carpetas.

#### **Descargar un documento completo**

*Para poder descargar un documento debe haber iniciado previamente Sesión de Usuario.*

#### *En tres pasos:*

- 1 Seleccionar el dispositivo desde el cual realizará la descarga.
- 2 Instalar la Aplicación según corresponda a su sistema, por ejemplo un equipo de escritorio(Windows, Mac) o un equipo móvil (Android / iOS)
- 3 Descargar el documento.

Por seguridad, recuerde finalizar sesión cuando termine de trabajar.

Búsqueda Rápida Búsqueda Filtrada Búsqueda Avanzada

> *Aplicación propia eLibro, disponible en forma gratuita en App Store y Google Play*

f @mundoelibro v @eLibro\_com (o) @elibro.oficial *in* @eLibro Empresa

*Los ltros de búsqueda permanecen a la vista.*

## eLibro

#### **Organizar los resultados de las búsquedas**

En forma predeterminada, los resultados de cada búsqueda son ordenados por relevancia según el puntaje obtenido del número de veces en que aparece el criterio buscado dentro de un documento. El documento con mayor cantidad de coincidencias aparece en el primer lugar de la lista.

Cada texto posee su ficha técnica y su tabla de contenidos. Las herramientas para trabajar sobre el texto se encuentran a la derecha.

*Para abrir un documento debe hacer clic en el título o en la portada.*

#### Colecciones

Títulos más recientes

#### **Información sobre cada documento**

Al hacer clic para abrir un documento, verá la página de detalles del mismo, donde se indica disponibilidad -permisos- para uso, lectura, descarga completa y cantidad de páginas permitidas para copia.

#### **Iniciar sesión de usuario**

Cada usuario dispone de un espacio llamado "Estantería" en el cual puede guardar los textos que esté utilizando, organizados en carpetas.

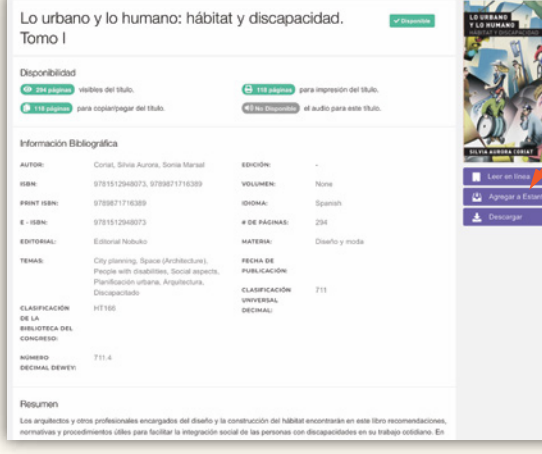

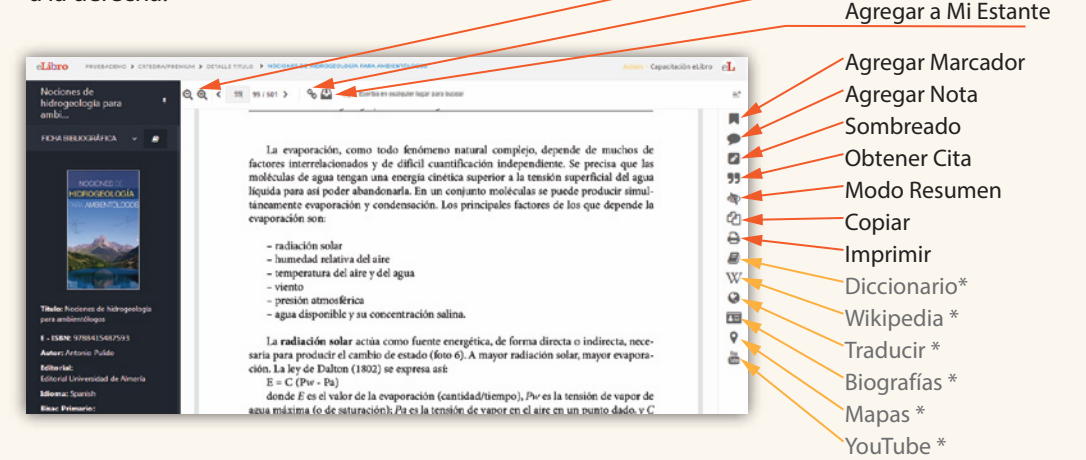

Zoom Copiar Enlace

# eLibro

#### **Barra de Herramientas**

### *Nueva Plataforma eLibro.* **Página de Inicio eLibro**

### *Nueva Plataforma* **eLibro**

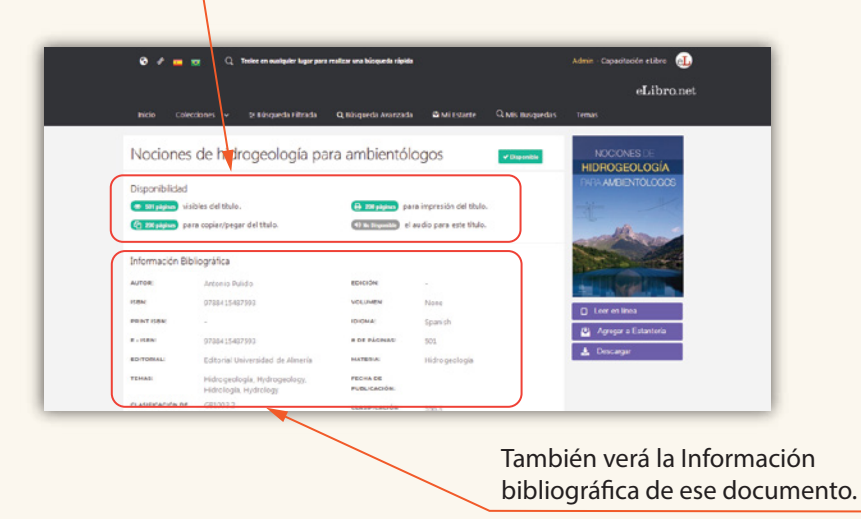

 *(\*) Herramientas opcionales sujetas a criterio del Bibliotecario.*

### **Sesión de Usuario**

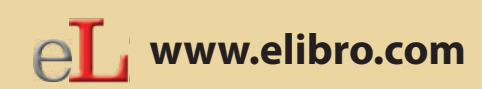

**www.elibro.com/ayuda www.elibro.com/marketing www.elibro.com/usuarios www.elibro.com/colecciones**

Atención al cliente: **ayuda@elibro.com**

 Contacto: **ventas@elibro.com** Soporte: **soporte@elibro.com**  BIBLIOTECA DIGITAL Capacitación online: **capacitacion@elibro.com**

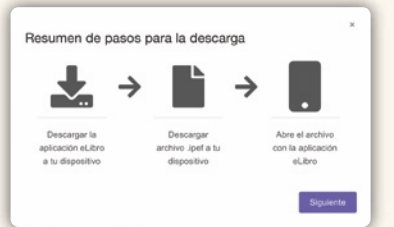

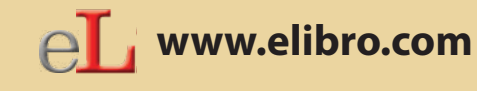

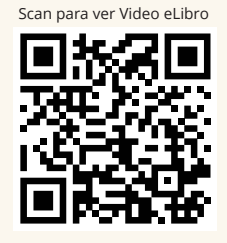

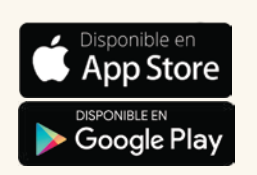

## $eL$

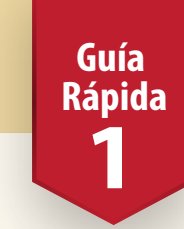

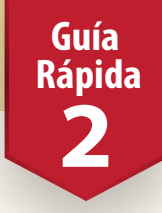

**Guía Rápida**

**3**